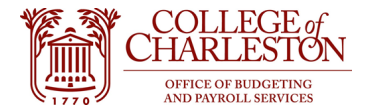

**Revised 11.17.2022**

## **How to Access ePrint**

- 1. Note: ePrint passwords do not sync with credentials, so end-users may need to reset their ePrint passwords with the IT Service Desk.
- 2. Log into MyPortal.
- 3. Locate and click the "ePrint VPN Required" tile. The tile location may be different for each user.

## LLEGE of CHARLESTON

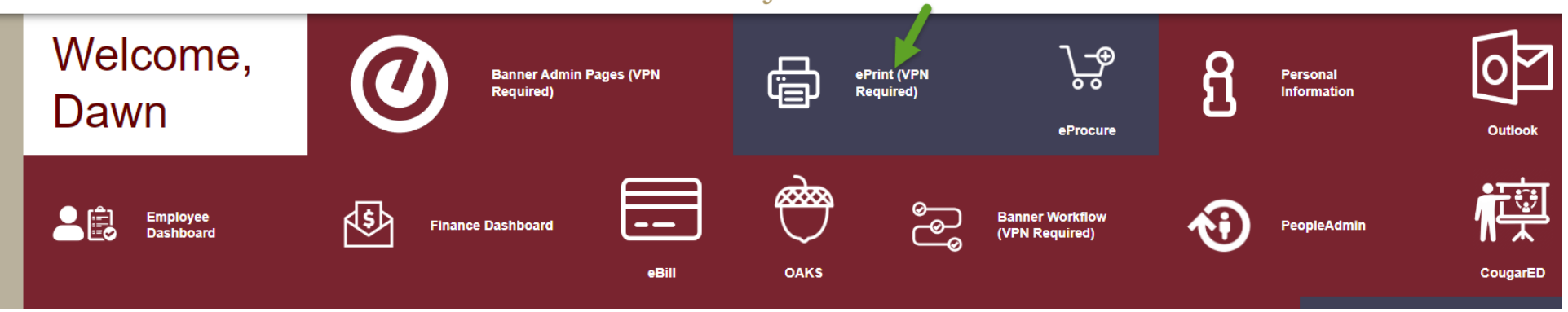

4. A new tab will open with the ePrint website. Ensure that the Repository says "ePrint Finance."

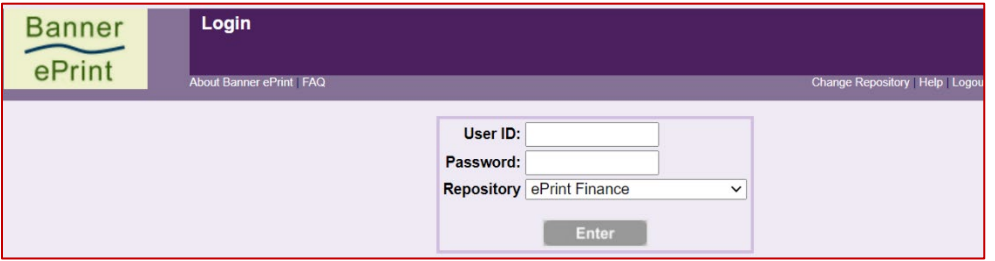

- 5. Change Set List Length to view more reports on the same page
	- a. Click "My ePrint"
	- b. Click "Set List Length"
	- c. Enter a number for the report list length
	- d. Click "Save"

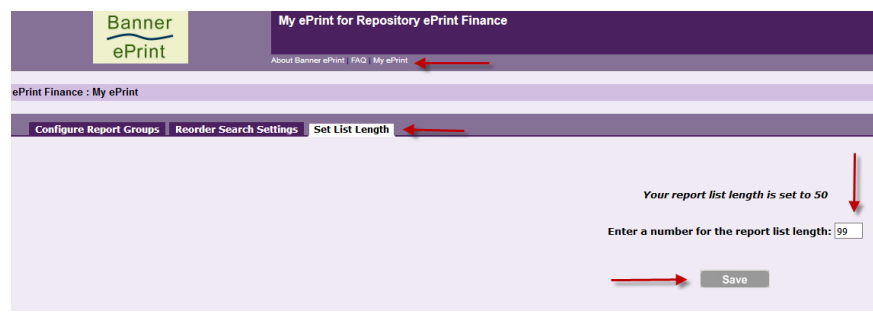

- 6. Create your own report groups for reports you access most often
	- a. Click "My ePrint"
	- b. Click "Create Group"
	- c. Enter a name for the report group
	- d. Use the left and right buttons to add or remove
	- e. Click "Save" at the bottom of the page

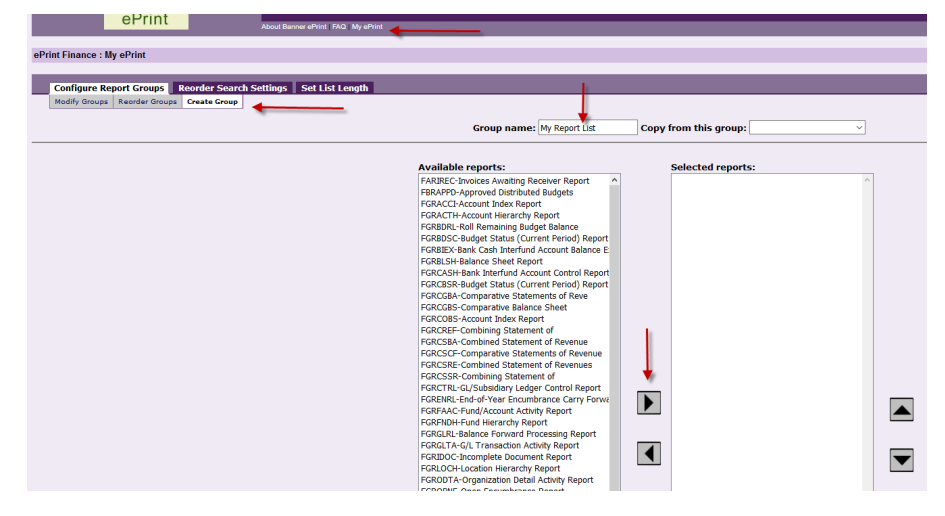

7. Accessing a report

- a. Click the "PDF" button to view the most recent report
- b. Click the "drill" to view prior versions of the report

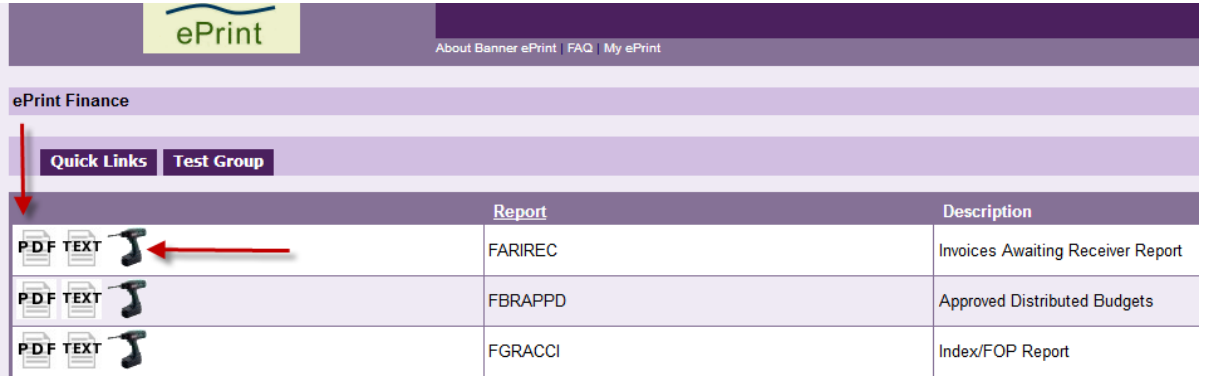

- 8. The following reports are some you would probably like to review often.
	- a. Note: NHRDIST Payroll Distribution, PZRNHRDIST\_Earn, and PZRNHRDIST\_ENCB require HR access.

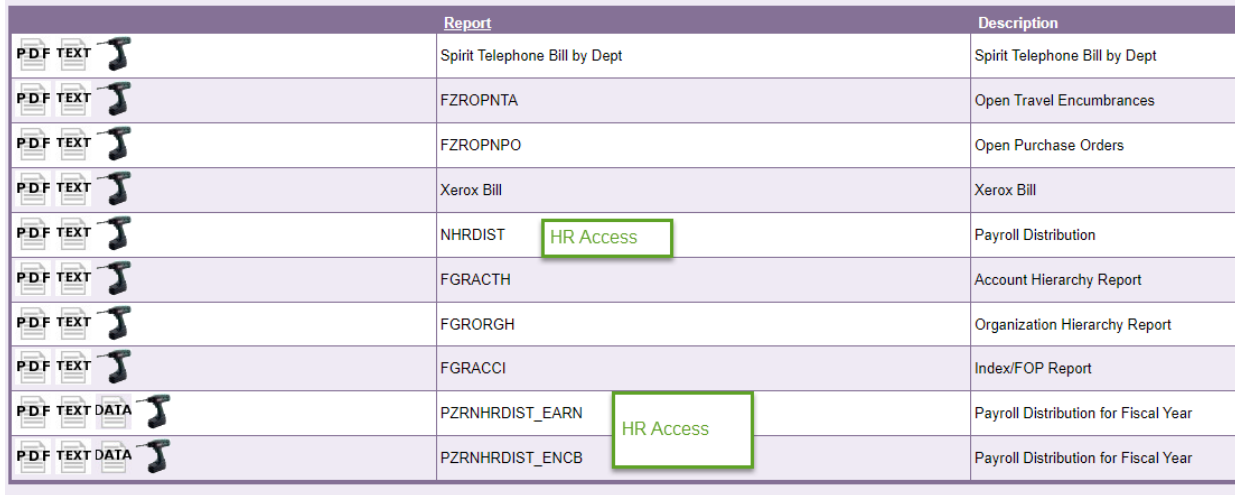